## 不動産会社専門HP支援システム

# 『RHS』操作ガイド

~ 基本設定 編 ~

お問合せ・サポート先 株式会社 ジェイエスピー インターネット事業部 TEL 0422-28-2211 FAX 0422-28-2212

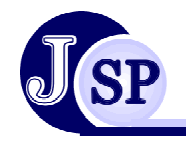

株式会社 JSP

#### **1-1** 特選コメント入力 1 基本設定 入力したコメントがTOPページに反映されるので ゆふ 探す!簡単給索 ▌▓ **ANDOST TOO ANTILO** 御社限定の特集が組めます シングル物件「駅から検索」<br>----沿線を選んでください。---- A<br>|-山手線<br>|ト丸京線<br>|ト丸の内線 ファミリー物件「駅から検索」  $\pi$   $\pi$   $\pi$ - 7500 F 1006<br>- 有楽町線 ▼ |-有楽町線 駅指定 駅指定 特選1 今週のおすすめ物件 | 検索結果一覧へ |検索一覧参照 エリアで探す!簡単検索 特選2 他にもまだあるオススメ物件情報! 感  $000$ ERATHEADTRAGHTEED  $\overline{O}$ トねオ 地 輸信存生 日当 シングル物件「エリアで検索」 ファミリー物件「エリアで検索」 特選3 今が旬!!新築ファミリーマンション #54 トリ良好なマンペーンでーノ  $7.7/3000$ 春らしを満喫してみません  $1k$ 特選4 他のお王だ 高級賃貸マンション・分譲賃貸マンション特集へ 第2:11お都の情報! ● 後素結果一覧へ 検索一覧参照 |特選5 店長おすすめ! 5件で探す!お好み検索 驣 OOO8 **OOO線** 希望条件を入力して詳しく探したい人はこちらをクリ 特選6 砂とりある墓らし!! 広々リドング物件  $\overline{\overline{\Omega}}$  $\overline{\bigcirc}$ **『ス12分 停歩5分**  $6.25/3$ 10.5/4.000 物件コードで探す 特選7 \*物件コードを入力しクリックして下さい 物件詳細へ  $1R$  $2DK$ |庭付きがいい!! 貸家特集| 特選8 古くても安くてきれいならいい!! 特選9 特選10  $000$  $000$  $000$  $000$ OOR **OO駅** OOR OOR **先2分** #109 **歩2分 法2分**  $10.5/\text{i}$ 13,5/8,000  $8,5/1,000$  $12.2/3.00$  $\overline{2}$  $2DK$  $2I$  DK 3LDK 確認 戻る

#### コメントを入力して確認ボタンをクリックしてください。

特選 1 →導入時に設定 特選 2 →導入時に設定 特選 3 ~10 → 入力したコメントがTOPページに反映されます ※導入時に設定した特選数以上はTOPページに反映されません

 $\bigcap_{k\in\mathbb{N}}$ **OOO線**  $\bigcap_{k\in\mathbb{N}}$  $\bigcap_{k\in\mathbb{N}}$ OOR OOR OOR OOR 歩2分 **井11分** +10分 バス12分 停歩5分  $7.3/3$  $9.8/17$  $11.5/3$  $11.8/1$  $\overline{15}$  $\overline{1R}$  $2DE$  $2LDK$ ※トップページを更新しないと情報は トップページへ反映されません・・・P20

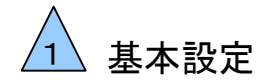

## **1-2** 物件属性情報

#### こだわり条件の登録を行います

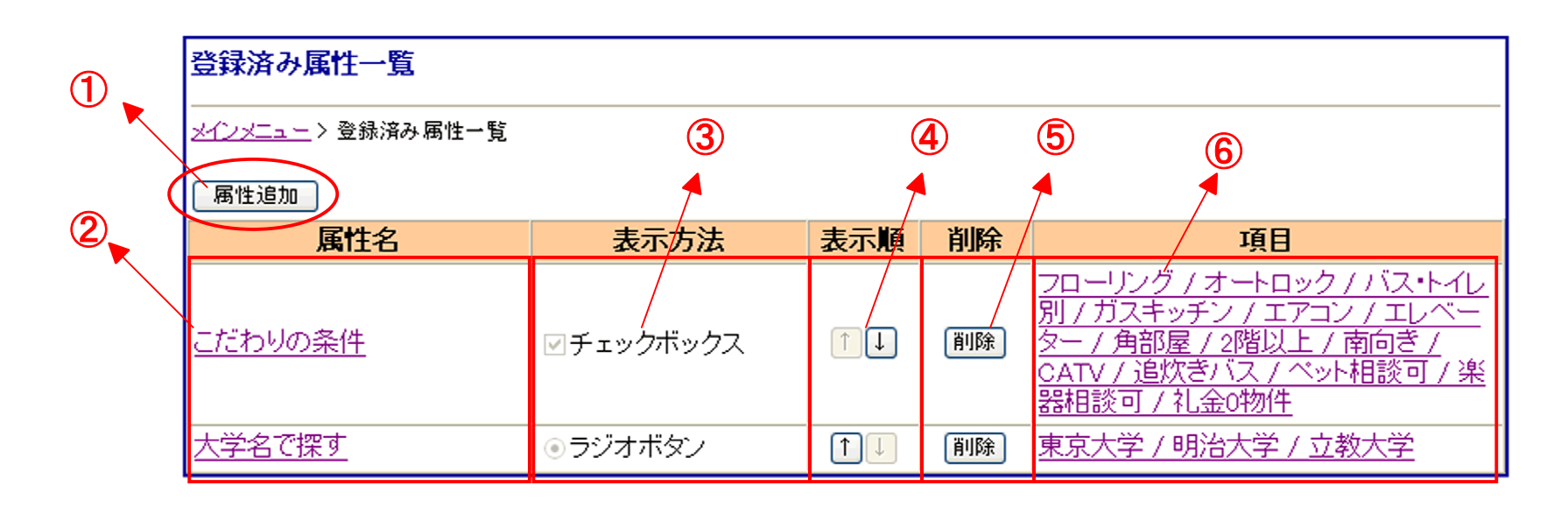

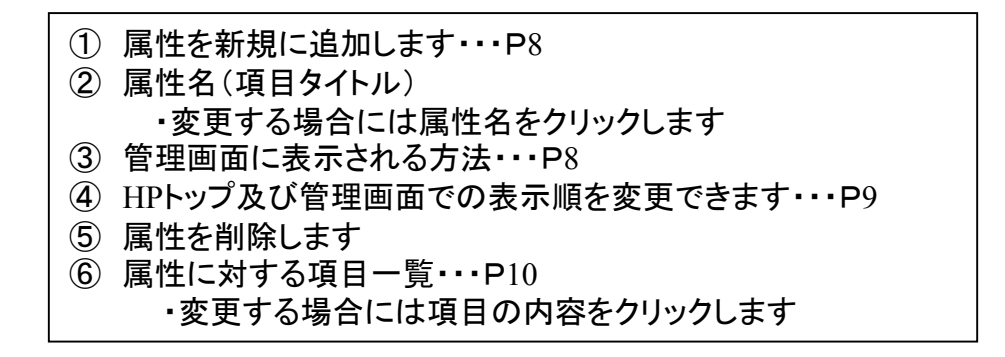

**-**P**2-**

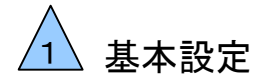

## **1-3** 物件属性登録・編集

#### こだわり条件の登録を行います

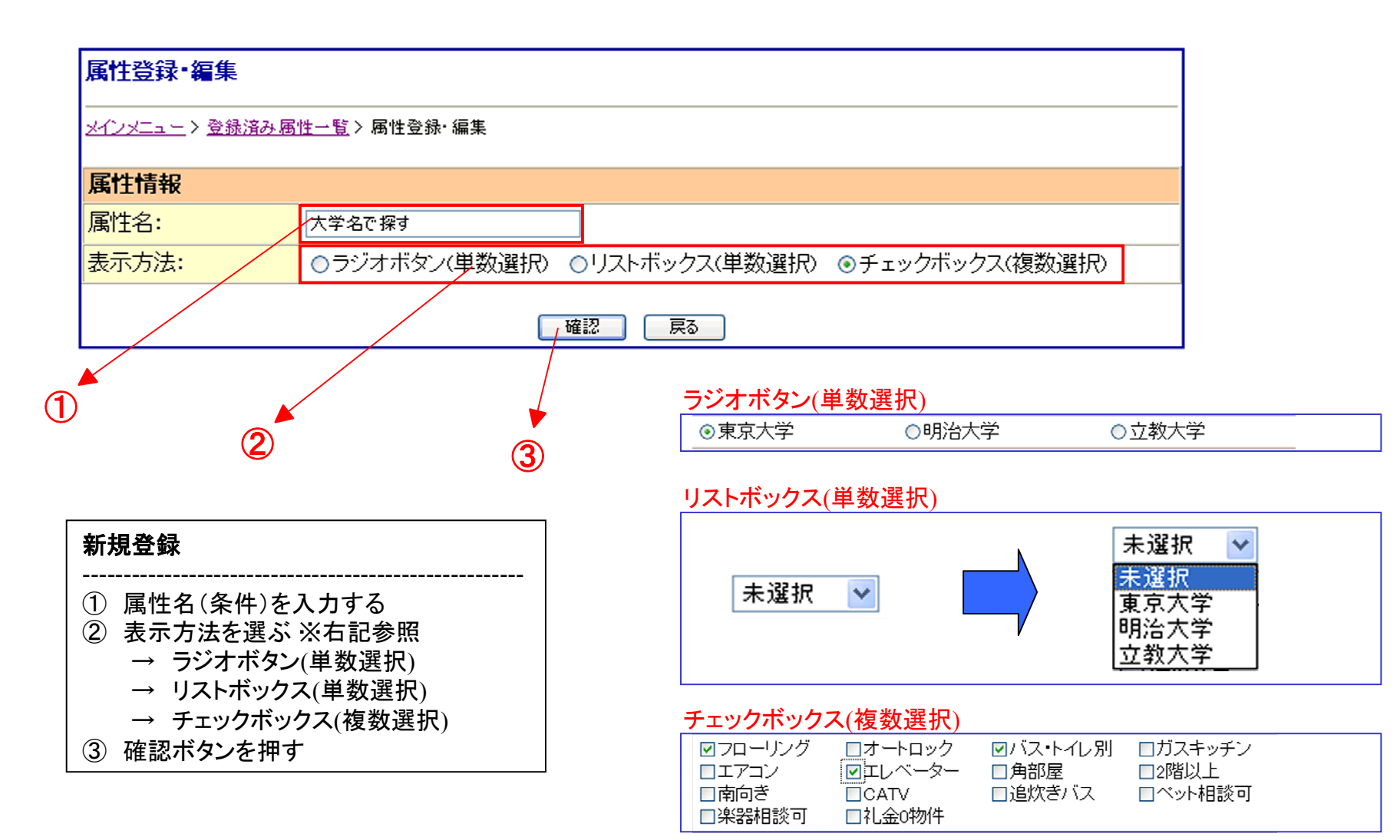

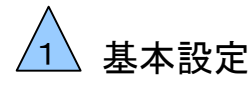

## **1-4** 物件属性項目の表示順変更

#### こだわり条件の表示される順番の変更を行います

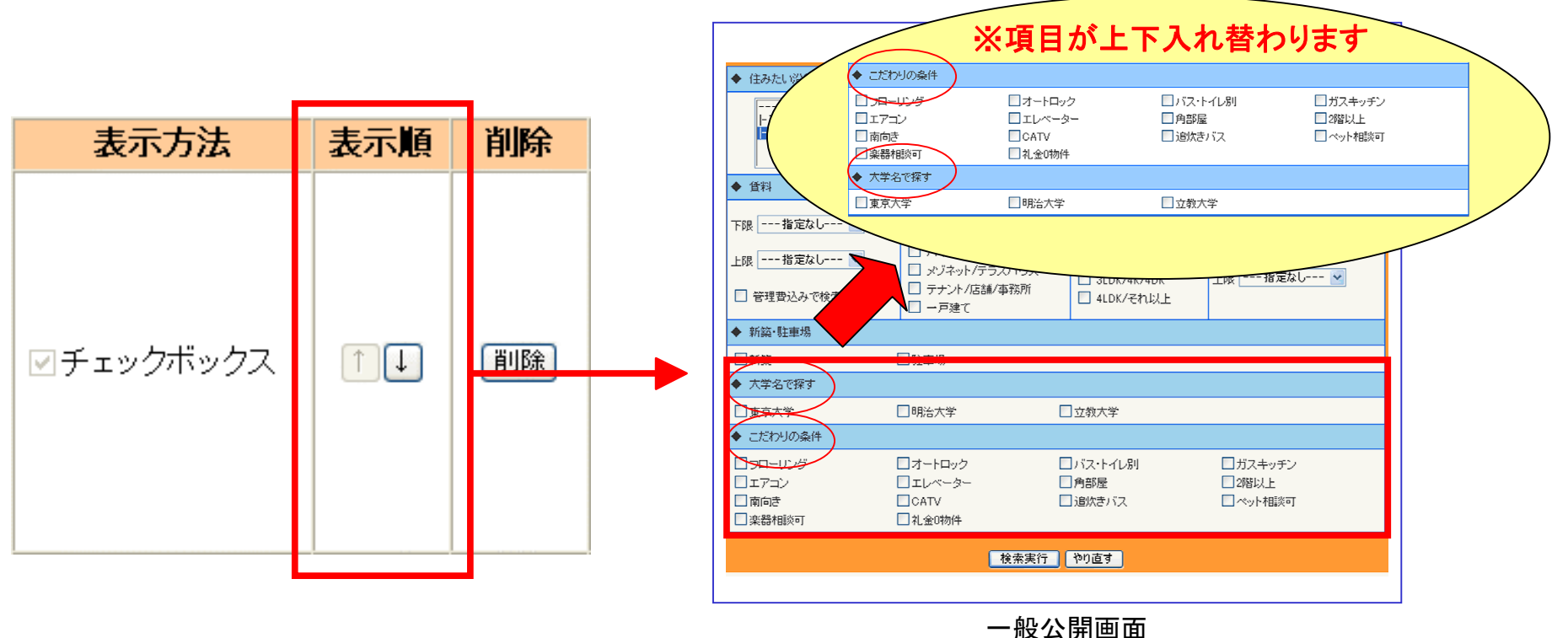

#### 表示順:矢印をクリックすることで属性項目の上下入れ替えができます

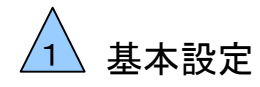

## **1-5** 物件属性情報変更

### こだわり条件の属性項目の追加・変更を行います

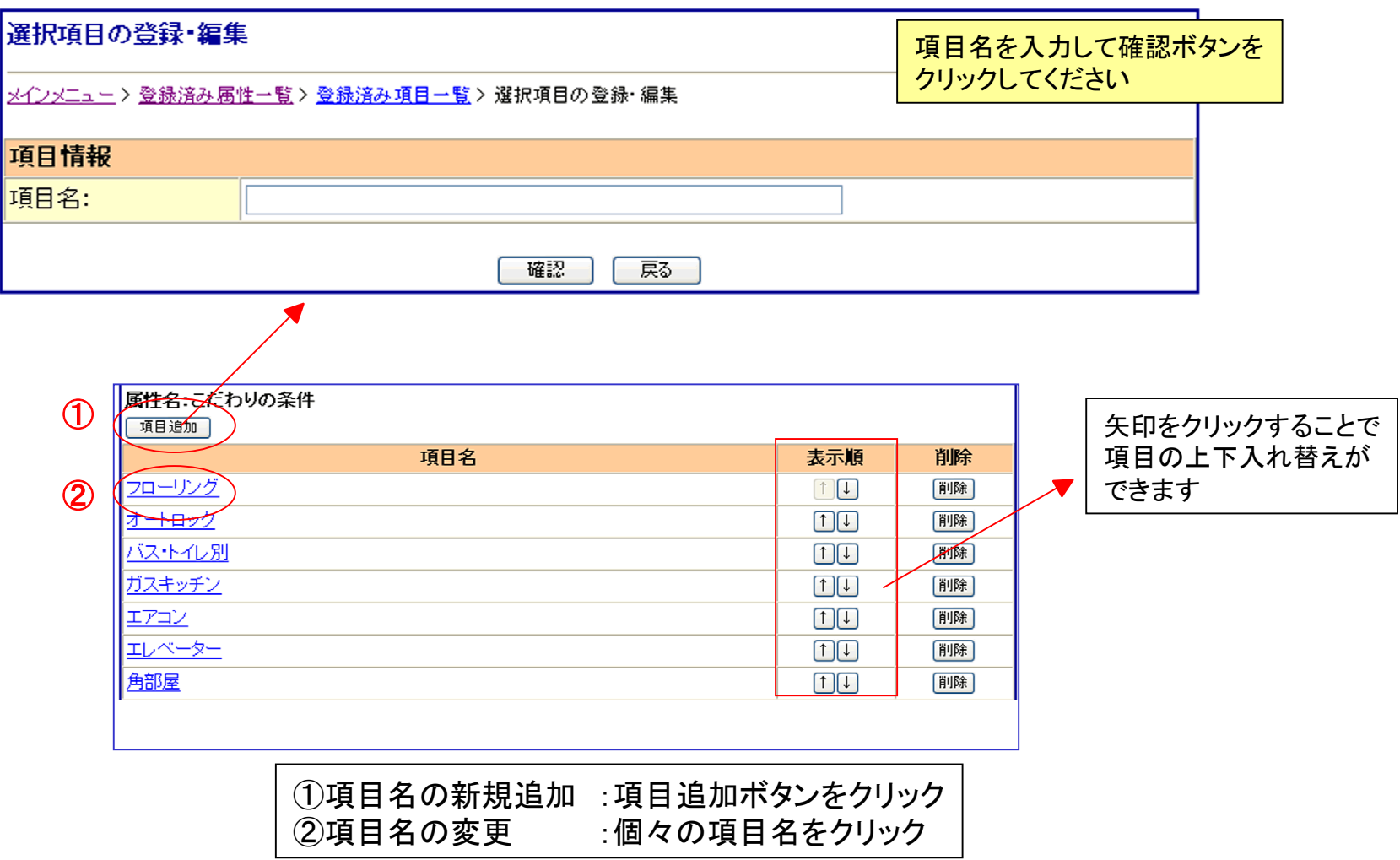

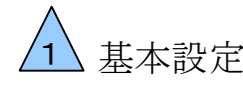

## 基本設定 1-6 管理用属性の追加

サイトに非表示の検索項目を登録し、管理画面で検索することができます。 カウンター営業をしている時に細かな条件でお探しの方にも対応可能です。

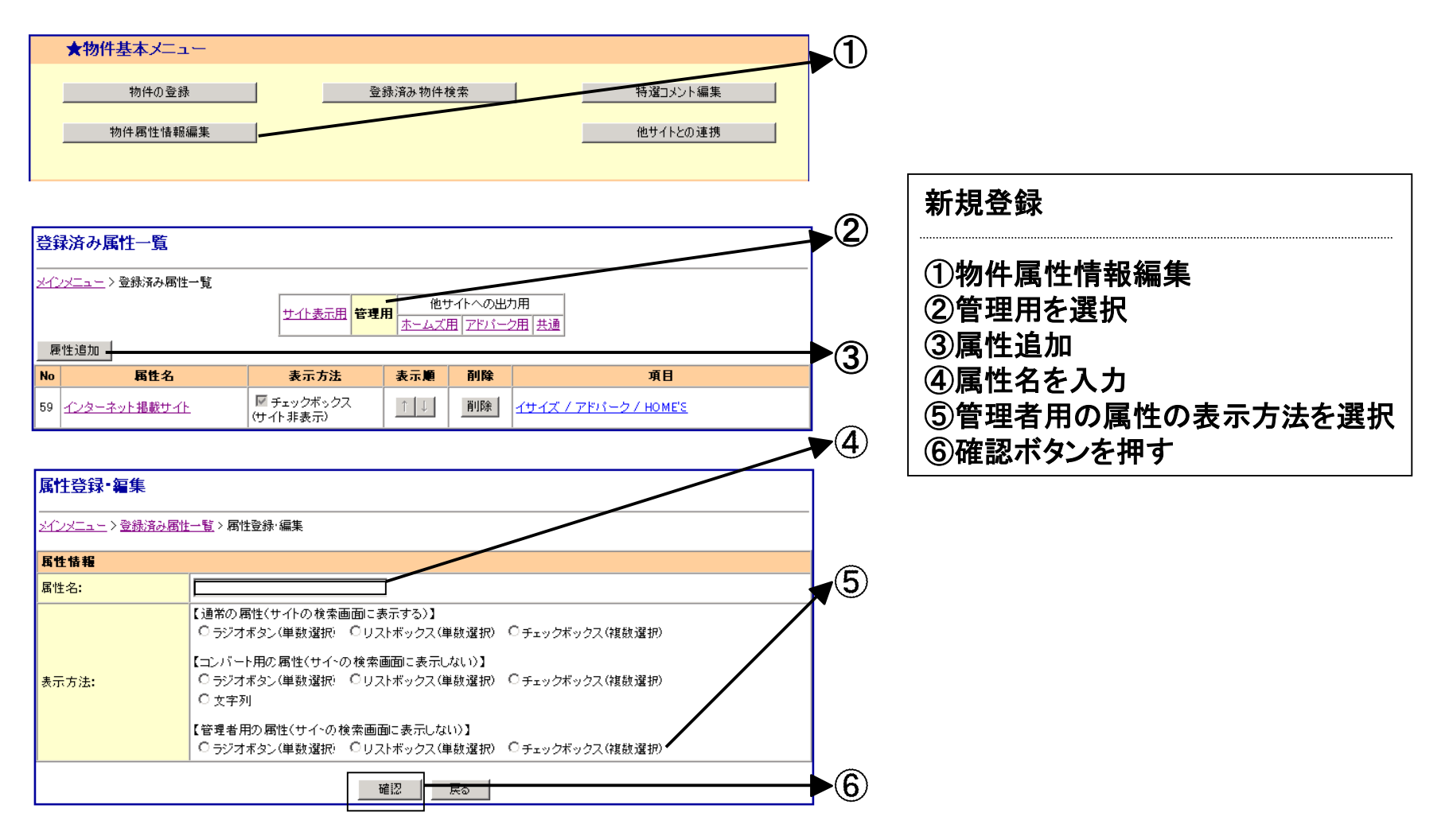

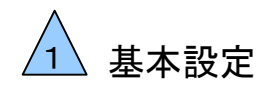

## **1-7** トピックスの編

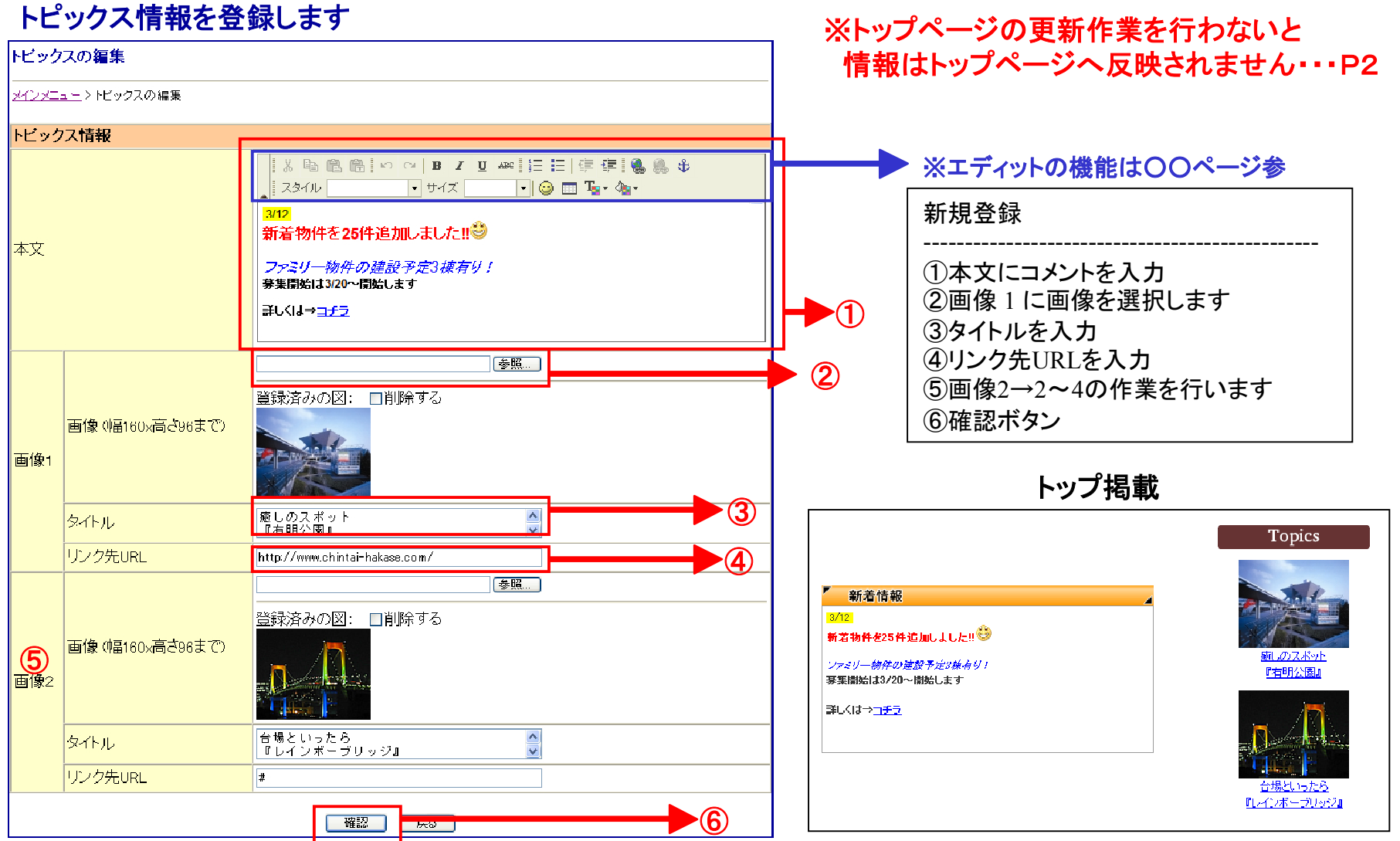

※注意 **URL**等の連続する半角文字は一つの単語と扱われ、長すぎると折り返されずにレイアウトを崩してしまう場合があります

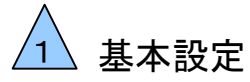

## **1-8** トピックスエディット機能

トピックス本文のエディット機能で文章にいろいろな装飾をすることが出来ます。

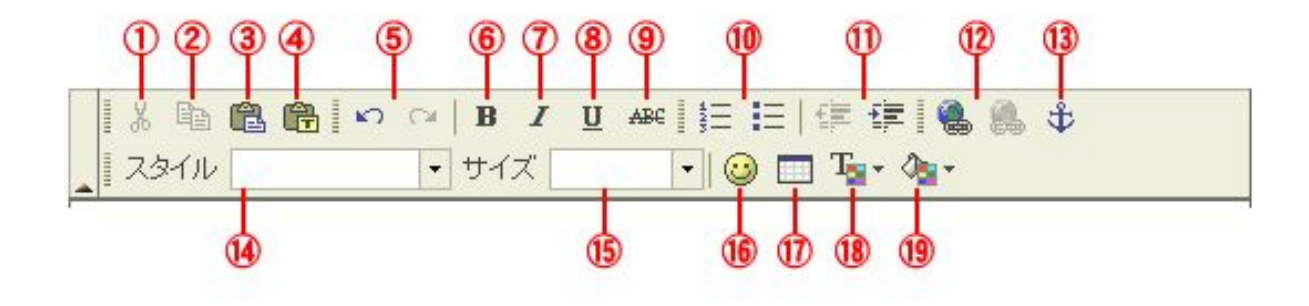

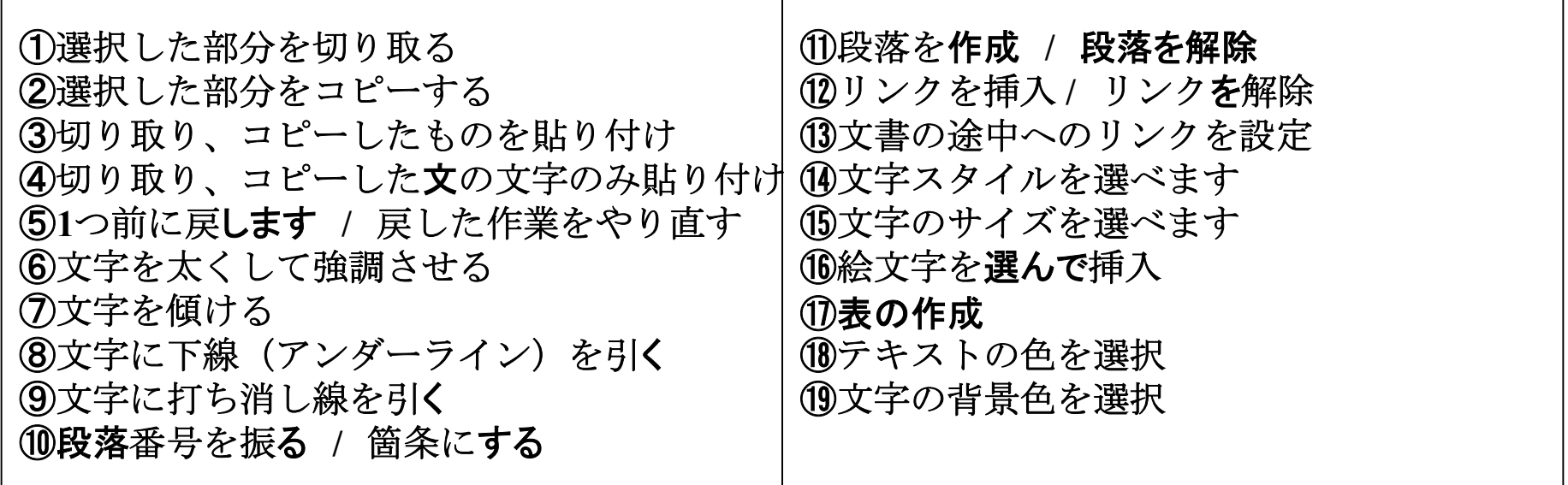

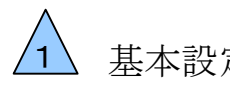

## 基本設定 **1-9** オーナー登録方法

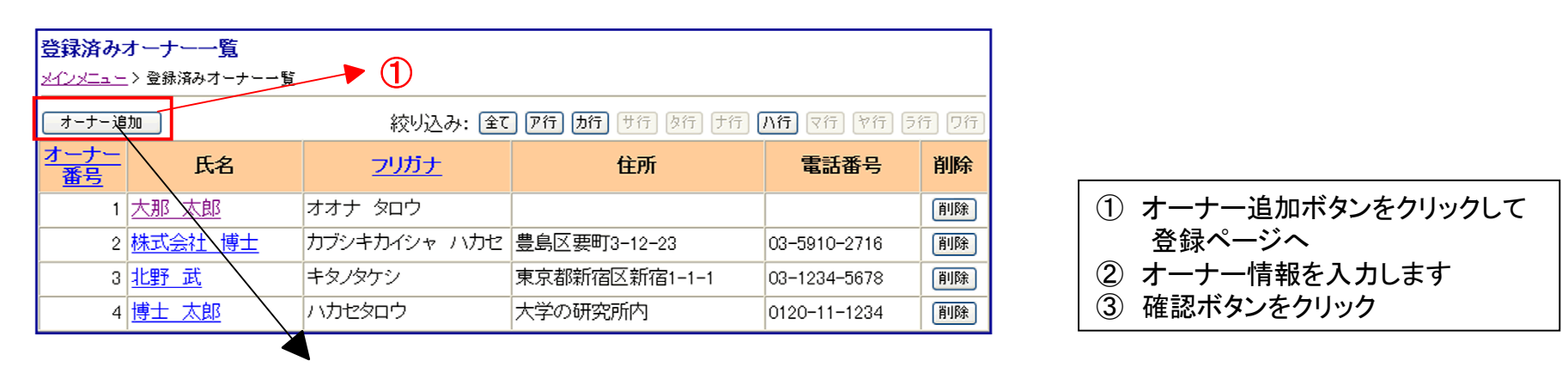

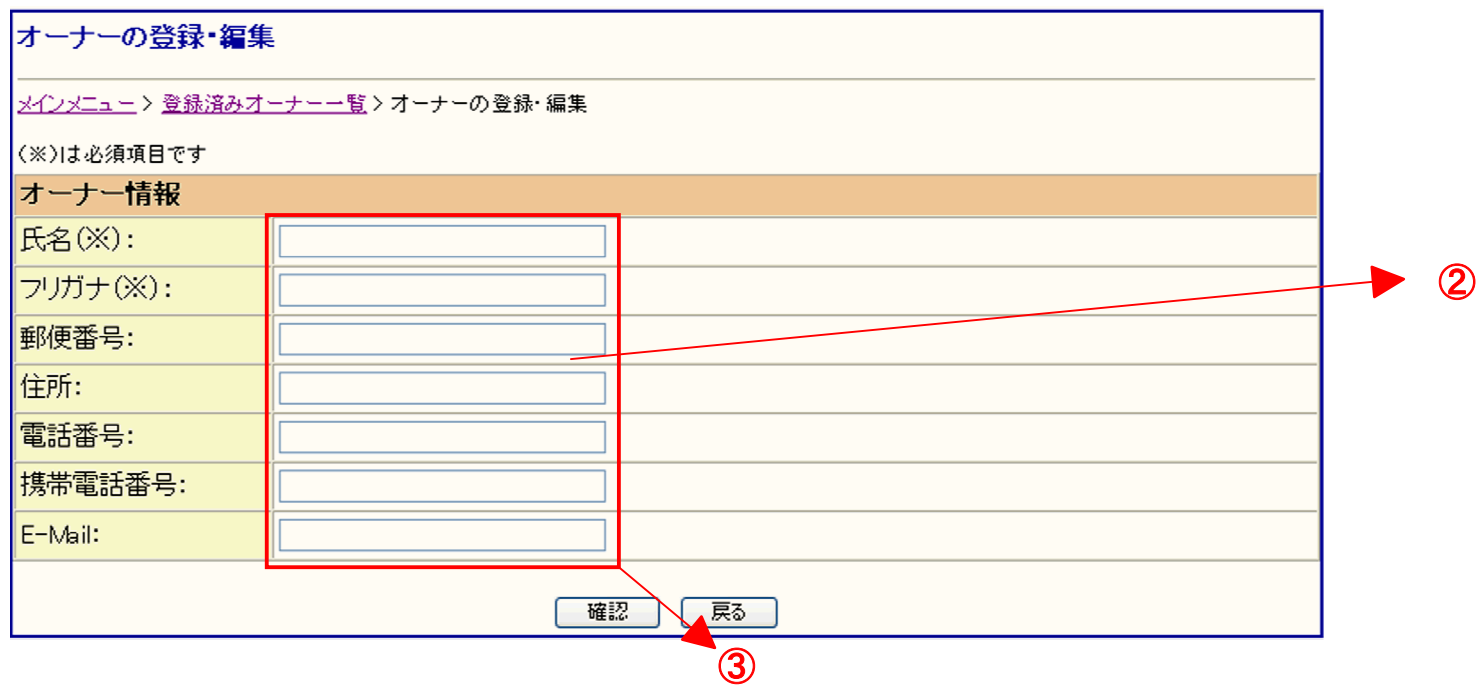

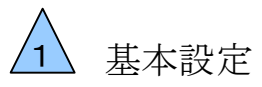

## **1-10** オーナー情報活用方法

#### 登録したオーナー情報を使って物件管理を手軽に行うことができます。

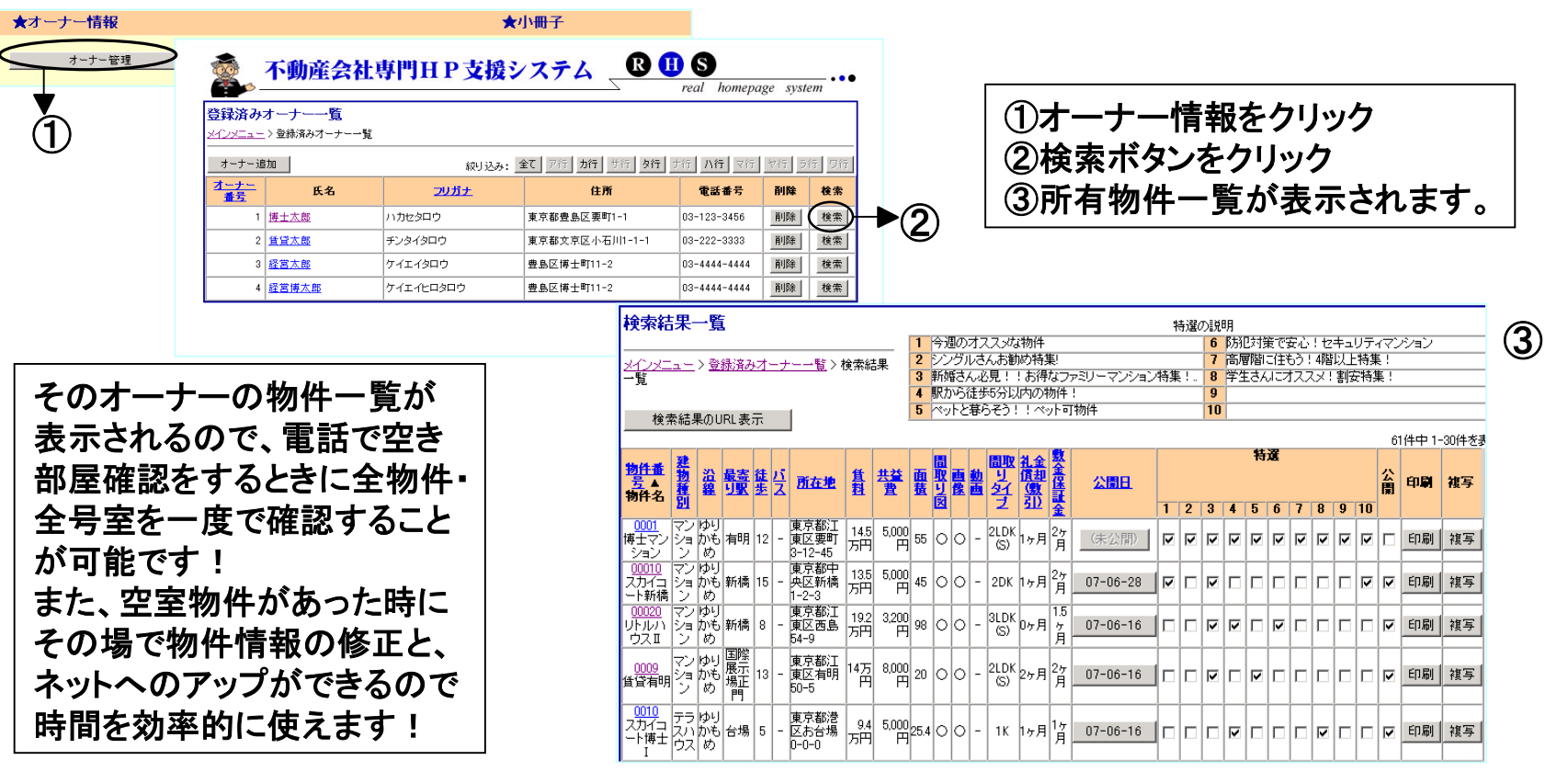

①のところでオーナーの名前をクリックすると、 右図のようなオーナー基本情報が表示されます。

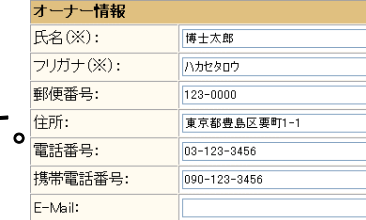